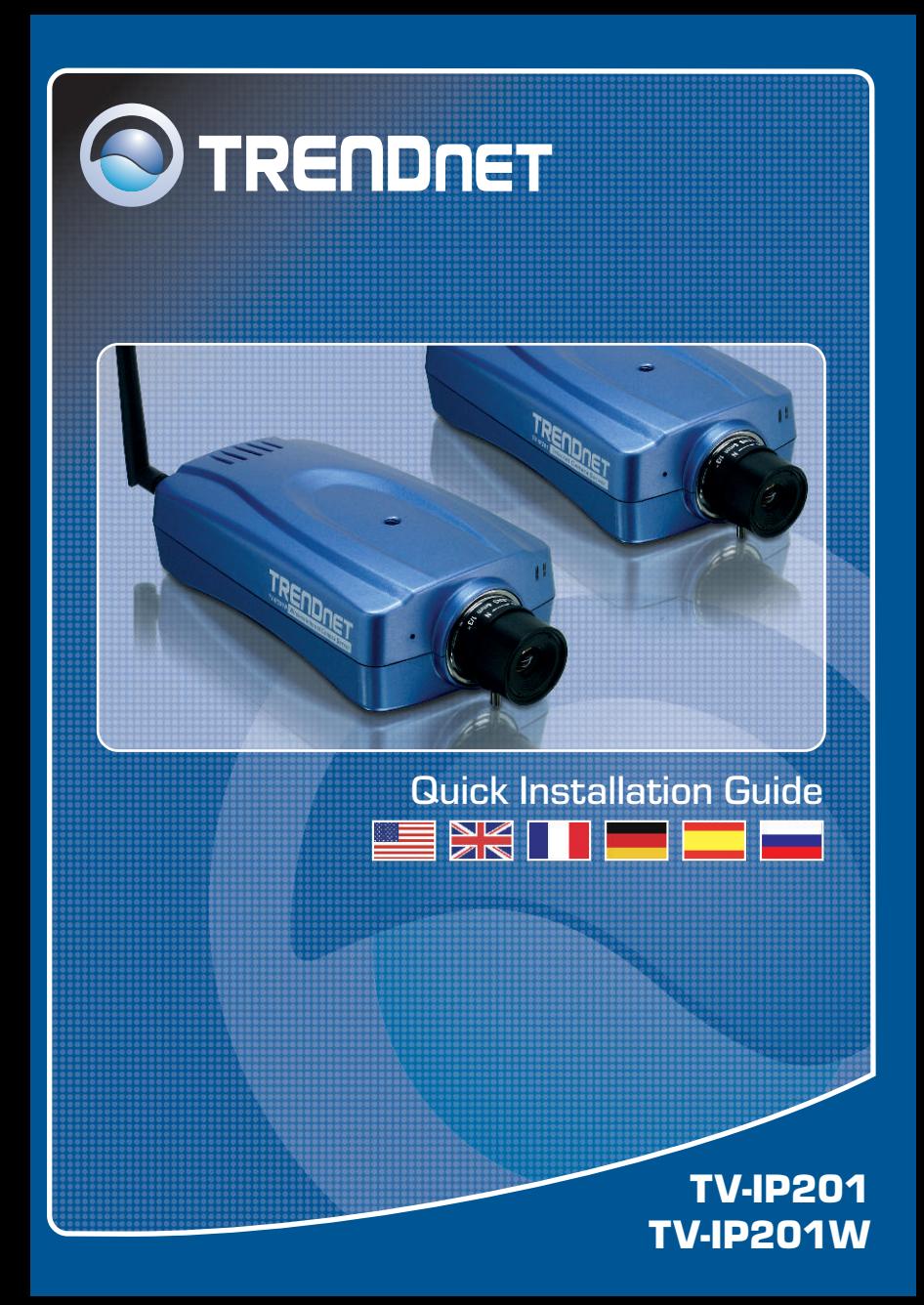

## **Table of Contents**

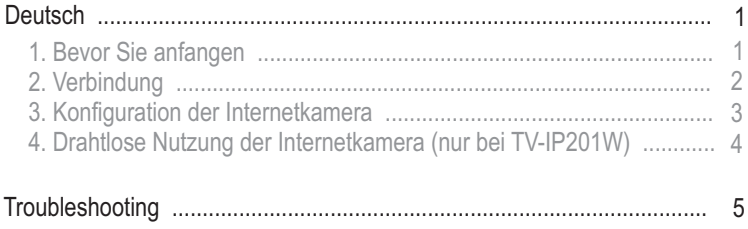

# **1. Bevor Sie anfangen**

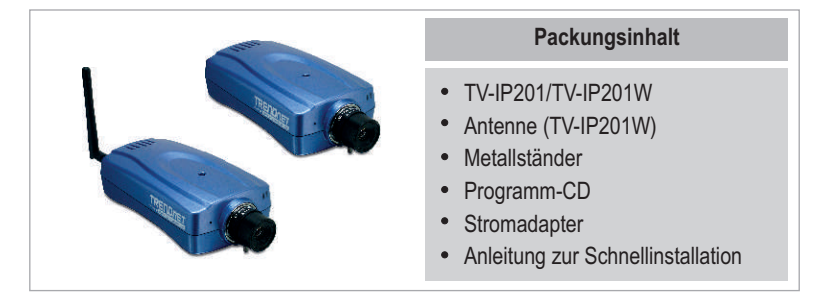

## **Systemanforderungen**

- 10/100 Mbit/s Ethernet
- Prozessor: Intel Celeron 1,1 GHz oder schneller
- Speicher: 512 MB oder mehr
- Web Browser: Microsoft Internet Explorer 5.0 oder höher, Netscape Navigator 6.0 oder höher
- VGA-Auflösung: 800 x 600 oder höher

## **Anwendung**

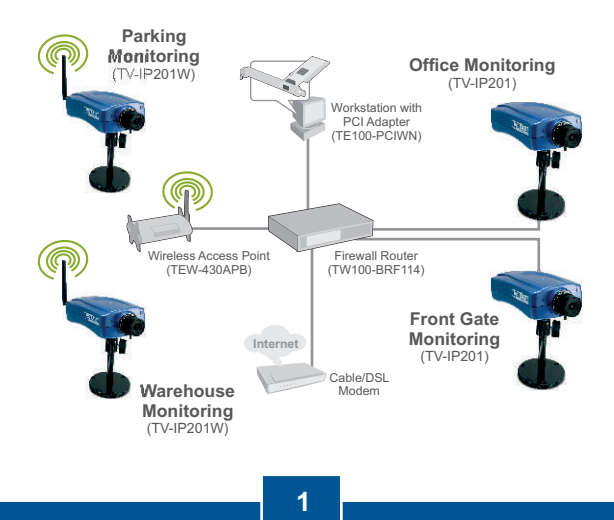

**Deutsch**

# **2. Verbindung**

**1.** Befestigen Sie die Internetkamera am Metallständer.

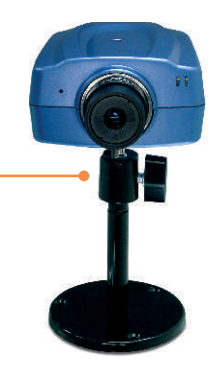

- **2.** Bringen Sie die **Antenne** an (TV-IP201W).
- **3.** Verbinden Sie den **LAN**-Port der Internetkamera über ein RJ-45- Netzwerkkabel mit einem Switch/Router.
- **4.** Verbinden Sie das Netzteil mit der Internetkamera und stecken Sie es in eine Steckdose.

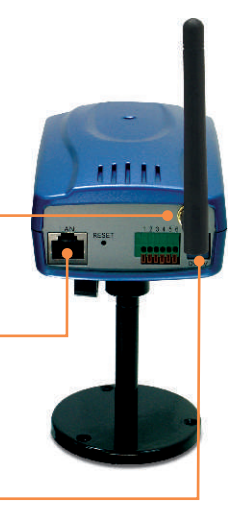

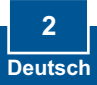

# **3. Konfiguration der Internetkamera**

Hinweis: Damit Sie die Internetkamera ansteuern und konfigurieren können, muss die Internetkamera zum gleichen Netzwerksegment gehören wie der Netzwerkadapter Ihres Computers.

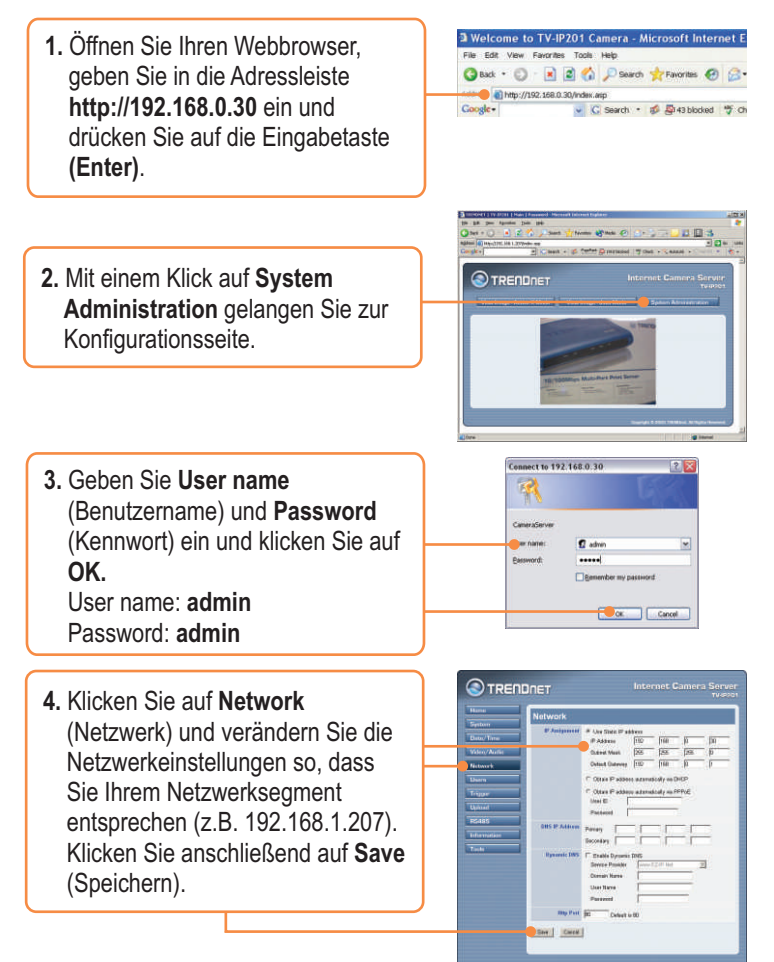

**Die TV-IP201 ist jetzt vollständig installiert.**

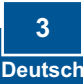

## **4. Drahtlose Nutzung der Internetkamera (nur bei TV-IP201W)**

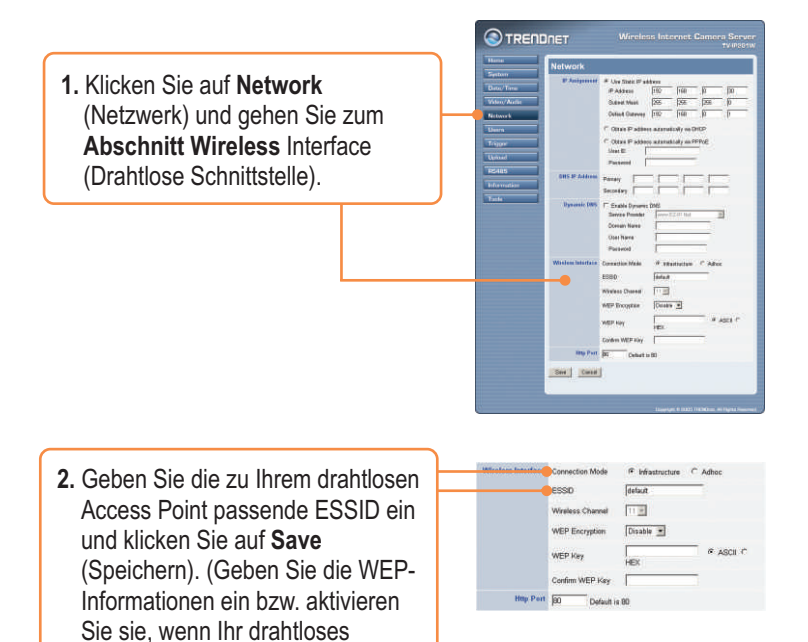

**3.** Entfernen Sie das RJ-45-Kabel von der Kamera.

Netzwerk verschlüsselt ist.)

## **Die TV-IP201W ist jetzt vollständig installiert.**

Weitere Informationen zu den Konfigurations- und erweiterten Einstellungen des TV-IP201/TV-IP201W finden Sie im Abschnitt "Problembehandlung" der Bedienungsanleitung auf der beiliegenden CD-ROM oder auf der Website von Trendnet unter http://www.trendnet.com.

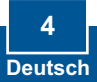

### **Q1: The image is blurry. How do I fix this?**

**A1:** You can adjust the Internet Camera's focus by rotating the lens.

### **Q2: Can I replace the camera lens?**

**A2:** The Internet Camera's Lens is replaceable with a standard CS-Mount type lens.

### **Q3: How do I view the Internet Camera's live images within my Local Network?**

**A3:** Open a web browser (Internet Explorer or Netscape), type your Internet Camera's IP address (i.e.: 192.168.1.203) in the Address bar, and then hit the Enter key. The Welcome page of the Internet Camera will appear.

#### **Q4: When I view the camera in AciveX mode, the image does not load, why?** A4: Please make sure ActiveX is enabled for Internet Explorer, refer to your web browser's user manual regarding ActiveX.

If you still encounter problems or have any questions regarding the TV-IP201/TV-IP201W, please contact TRENDnet's Technical Support Department.

#### **Certifications**

This equipment has been tested and found to comply with FCC and CE Rules.

Operation is subject to the following two conditions:

(1) This device may not cause harmful interference.

(2) This device must accept any interference received. Including interference that may cause undesired operation.

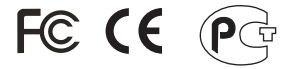

Waste electrical and electronic products must not be disposed of with household waste. Please recycle where facilities exist. Check with you Local Authority or Retailer for recycling advice.

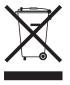

**NOTE:** THE MANUFACTURER IS NOT RESPONSIBLE FOR ANY RADIO OR TV INTERFERENCE CAUSED BY UNAUTHORIZED MODIFICATIONS TO THIS EQUIPMENT. SUCH MODIFICATIONS COULD VOID THE USER'S AUTHORITY TO OPERATE THE EQUIPMENT.

OTRENDNET

## TRENDnet Technical Support

#### **US/Canada Support Center European Support Center**

#### **Contact**

**Telephone:** 1(888) 777-1550 **Fax:** 1(310) 626-6267 **Email:** support@trendnet.com

**Tech Support Hours** 7:30am - 6:00pm Pacific Standard Time Monday - Friday

## **Contact**

**Telephone:**  Deutsch **:** +49 (0) 6331 / 268-460 Français **:** +49 (0) 6331 / 268-461 0800-907-161 (numéro vert) Español **:** +49 (0) 6331 / 268-462 English **:** +49 (0) 6331 / 268-463 Italiano **:** +49 (0) 6331 / 268-464 Dutch **:** +49 (0) 6331 / 268-465 **Fax:** +49 (0) 6331 / 268-466

#### **Tech Support Hours**

8:00am - 6:00pm Middle European Time Monday - Friday

## Product Warranty Registration

**Please take a moment to register your product online. Go to TRENDnet's website at http://www.trendnet.com**

**TRENDNET 3135 Kashiwa Street Torrance, CA 90505 USA**

Copyright ©2006. All Rights Reserved. TRENDnet.